#### BA02239C/33/JA/01.22-00 71564368 2022-02-28 バージョン 02.02.00

# 取扱説明書 **Liquiline Control CDC90**

PROFIBUS DP を使用したデータ伝送

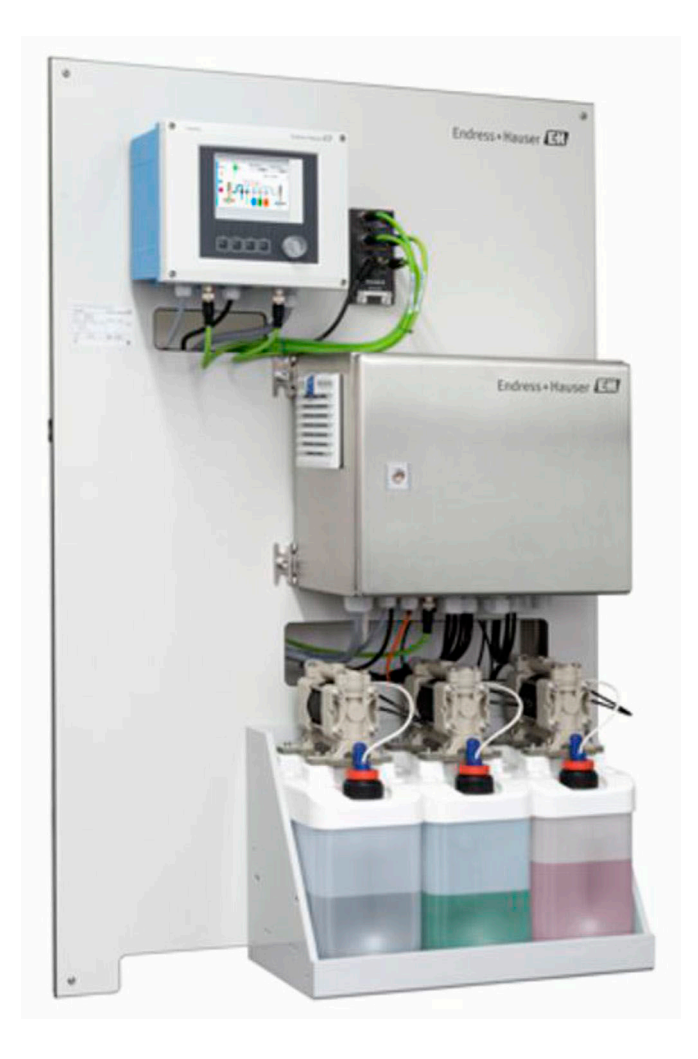

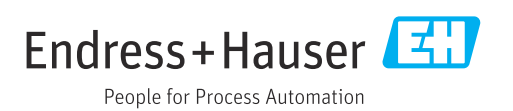

# **目次**

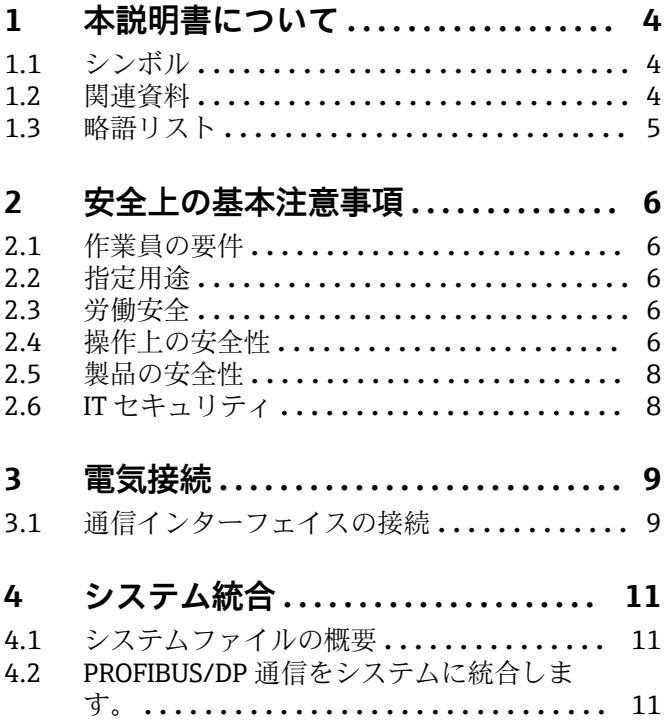

# <span id="page-3-0"></span>**1 本説明書について**

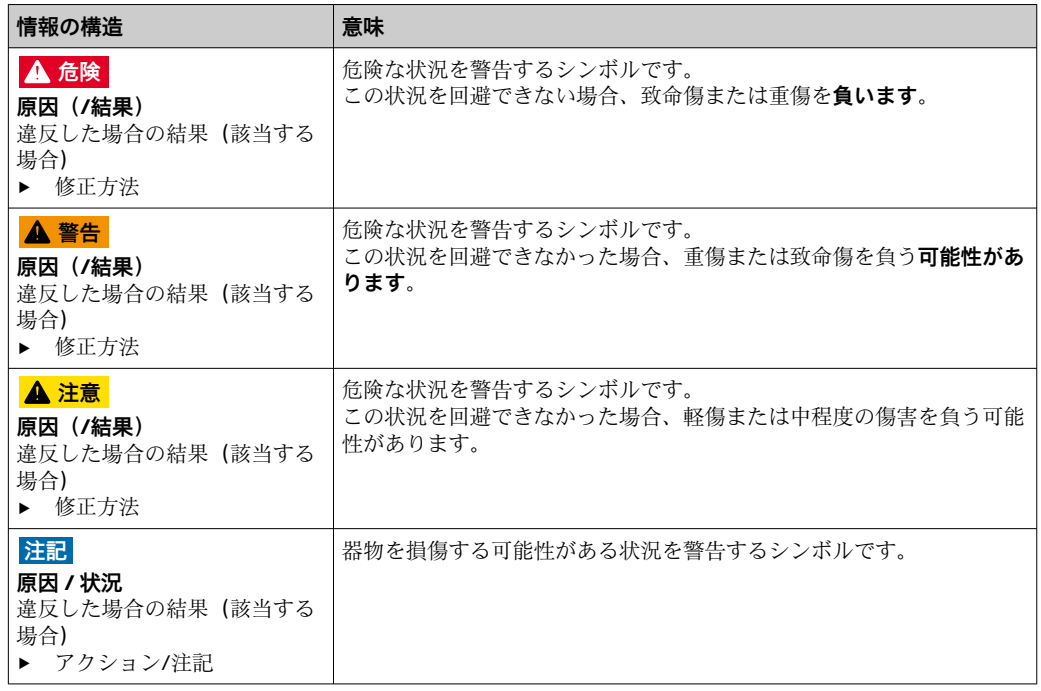

# **1.1 シンボル**

追加情報、ヒント  $\mathbf{H}$  $\blacktriangledown$ 許可または推奨

- $\boxtimes$ 禁止または非推奨
- $\begin{tabular}{|c|c|} \hline \quad \quad & \quad \quad & \quad \quad \\ \hline \end{tabular}$ 機器の資料参照
- $\mathbf{r}^{\text{max}}_{\text{max}}$ ページ参照
- $\boxed{2}$ 図参照
	- 操作・設定の結果

# **1.1.1 機器のシンボル**

 $\wedge \neg \Box$ 機器の資料参照

 $\boxtimes$ このマークが付いている製品は、分別しない一般ゴミとしては廃棄しないでください。代わり に、適切な条件下で廃棄するために製造者へご返送ください。

# **1.2 関連資料**

本補足資料は、PROFIBUS DP 対応の Liquiline Control CDC90 との組み合わせでのみ使 用してください。

本補足資料は取扱説明書に付随するものであり、PROFIBUS DP 対応機器を使用する場 合の追加情報を提供します。

詳細については、以下の取扱説明書を参照してください。

取扱説明書 CDC90 [BA01707C](https://www.endress.com/de/messgeraete-fuer-die-prozesstechnik/fluessigkeitsanalyse-produktuebersicht/pH-elektrode-automatische-reinigung-kalibrierung-cdc90)

本書は、機器を PROFIBUS DP ネットワークに組み込む作業員を対象としています。

読者は、この分野の基本的な知識を有することが前提となります。

PROFIBUS テクノロジーおよび PA プロファイルの詳細については、たとえば、 「PROFIBUS® DP/PA 計画および設定用ガイドライン:フィールド通信」を参照してくだ さい。

<span id="page-4-0"></span>また、PROFIBUS DP ネットワークの設置や設定に関するさまざまなガイドが、 PROFIBUS ユーザー組織 (PI) から入手可能です。

<https://www.profibus.com/download/installation-guide/>

# **1.3 略語リスト**

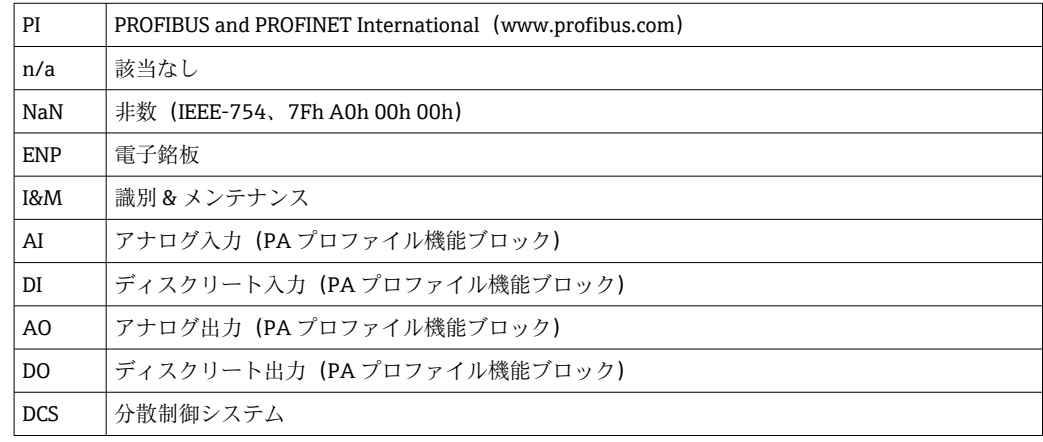

# <span id="page-5-0"></span>**2 安全上の基本注意事項**

# **2.1 作業員の要件**

- 計測システムの据付け、試運転、運転、およびメンテナンスは、特別な訓練を受けた 技術者のみが行うようにしてください。
- 技術者は特定の作業を実施する許可をプラント管理者から受けなければなりません。
- 電気接続は電気技師のみが行えます。
- 技術者はこれらの取扱説明書を読んで理解し、その内容に従う必要があります。
- 測定点のエラーは、特別な訓練を受け、許可された作業員が修理を行ってください。

支給された取扱説明書に記載されていない修理はメーカーまたは契約サービス会 1 - 1 社のみが行えます。

# **2.2 指定用途**

Liquiline Control CDC90 は、Memosens センサ用の全自動測定、洗浄、校正システムで す。システムには、電源ケーブルとホースシステムが付属します。

#### **2.2.1 指定外の用途**

指定の用途以外で本機器を使用することは、作業員や計測システム全体の安全性を損な う恐れがあるため容認されません。

不適切な、あるいは指定用途以外での使用に起因する損傷については、製造者は責任を 負いません。

### **2.3 労働安全**

ユーザーは以下の安全条件を順守する責任があります。

- 設置ガイドライン
- 現地規格および規制
- 防爆規制

#### **電磁適合性**

- 電磁適合性に関して、この製品は工業用途に適用される国際規格に従ってテストされ ています。
- ■示されている電磁滴合性は、これらの取扱説明書の指示に従って接続されている機器 にしか適用されません。

# **2.4 操作上の安全性**

#### **全測定点の設定を実施する前に:**

- 1. すべて正しく接続されているか確認してください。
- 2. 電気ケーブルおよびホース接続に損傷が生じていないことを確かめてください。
- 3. 損傷した製品は操作しないでください。そして、意図せずに作動しないよう安全 を確保してください。
- 4. 損傷のある製品にはその旨を明記したラベルを掲示してください。

#### **操作中:**

‣ 不具合を解消できない場合は、 製品を停止させ、意図せずに作動しないよう安全を確保してください。

# L **注意**

**メンテナンス作業中にプログラムがオフになっていません。**

測定物または洗浄剤による負傷の危険があります。 ▶ アクティブなプログラムをすべて終了します。

- ▶ ホルダからセンサを取り外す前に、サービスモードに切り替えます。
- ▶ 洗浄中に洗浄機能をテストする必要がある場合は、保護服、保護ゴーグル、保護手 袋を着用するか、その他の適切な措置を講じてください。

# <span id="page-7-0"></span>**2.5 製品の安全性**

### **2.5.1 最先端技術**

本機器は最新の安全要件に適合するよう設計され、テストされて安全に操作できる状態 で工場から出荷されています。関連法規および国際規格に準拠します。

# **2.6 IT セキュリティ**

弊社は、取扱説明書に記載されている条件に従って使用されている場合のみ保証いたし ます。本機器は、いかなる予期しない設定変更に対しても保護するセキュリティ機構を 備えています。

弊社機器を使用する事業者の定義する IT セキュリティ規格に準拠し、尚且つ機器と機 器のデータ伝送に関する追加的な保護のために策定される IT セキュリティ対策は、機 器の使用者により実行されなければなりません。

# <span id="page-8-0"></span>**3 電気接続**

# **3.1 通信インターフェイスの接続**

設置および配線については、Liquiline Control CDC90 の取扱説明書を参照してくださ い。

Anybus X ゲートウェイにより、Modbus TCP ネットワークと PROFIBUS DP ネットワー クが接続され、それによって CDC90 と制御システム間のシームレスな情報の流れが実 現します。

1 チャンネルシステムおよび 2 チャンネルシステムに必要なゲートウェイは 1 つのみ であり、これは注文に含まれています。設置および配線の手順については、納入時に Liquiline Control CDC90 に付属するゲートウェイの設置要領書を参照してください。

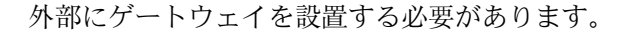

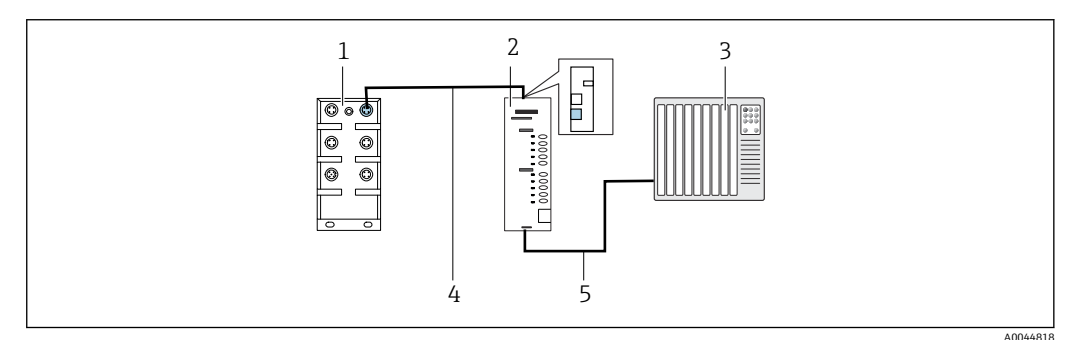

#### 1 通信用接続

- 1 CDC90 の Ethernet スイッチ
- 2 ゲートウェイ<br>3 プロセス制御 プロセス制御システム (PCS)
- 4 Ethernet ケーブル、CDC90/ゲートウェイ通信(3 m(9.8 ft)ケーブル M12-RJ45 が納入範囲に含まれ る)
- 5 通信接続(ゲートウェイ/プロセス制御システム(PCS))
- 1. CDC90 に接続するには、ゲートウェイの上部に Ethernet ケーブル (4) を接続し ます。
- 2. ケーブル端を Ethernet スイッチ (1) に接続します。
- 3. PCS に接続するには、ゲートウェイの下部に通信ケーブル (5) を接続します。
- 4. ケーブル端を PCS (3) に接続します。

#### **3.1.1 CDC90 とゲートウェイ間の IP 設定**

- 1. Modbus TCP インターフェイスをゲートウェイの上部に接続します。→ 21, △ 9
- 2. ゲートウェイの Modbus TCP インターフェイスの IP アドレスを 192.168.0.5 に設 定します。

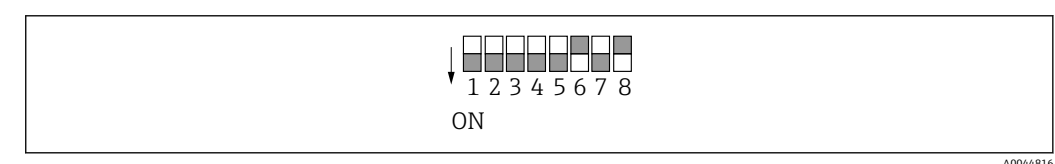

■2 ゲートウェイの Modbus TCP インターフェイスの IP アドレス

#### **3.1.2 ゲートウェイとプロセス制御システム(PCS)間の IP 設定**

1. PROFIBUS インターフェイスをゲートウェイの下部に接続します。→ 図 1, 9

A0048438

2. 電源を接続する場合は、まずすべてのスイッチが上(ゼロ)の位置にあることを 確認してください。

3.

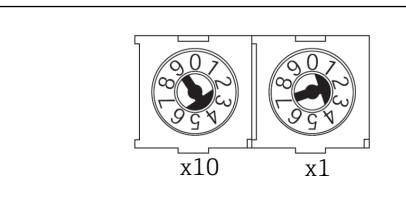

ロータリースイッチを使用してゲートウェイの PROFIBUS アドレスを設定しま す。例:アドレス = 42 (4 x 10) + (2 x 1)。アドレス 0~2 は通常、PROFIBUS マス ターに使用されます。各 PROFIBUS 機器には一意のアドレスが必要です。 ゲートウェイの再起動後に、変更されたアドレスが取り込まれます。

# <span id="page-10-0"></span>**4 システム統合**

# **4.1 システムファイルの概要**

PROFIBUS ユーザー組織が提供するインストールガイドに従ってください。電子版は PNO のウェブサイトから無料でダウンロードできます。

<http://www.profibus.com/download/installation-guide/>

# **4.2 PROFIBUS/DP 通信をシステムに統合します。**

# **4.2.1 GSD ファイル**

ファイルは、以下から入手できます。

ドイツ語

[https://www.de.endress.com/de/messgeraete-fuer-die-prozesstechnik/](https://www.de.endress.com/de/messgeraete-fuer-die-prozesstechnik/fluessigkeitsanalyse-produktuebersicht/pH-elektrode-automatische-reinigung-kalibrierung-cdc90) [fluessigkeitsanalyse-produktuebersicht/pH-elektrode-automatische-reinigung](https://www.de.endress.com/de/messgeraete-fuer-die-prozesstechnik/fluessigkeitsanalyse-produktuebersicht/pH-elektrode-automatische-reinigung-kalibrierung-cdc90)[kalibrierung-cdc90](https://www.de.endress.com/de/messgeraete-fuer-die-prozesstechnik/fluessigkeitsanalyse-produktuebersicht/pH-elektrode-automatische-reinigung-kalibrierung-cdc90)

英語

[https://www.endress.com/en/Field-instruments-overview/liquid-analysis-product](https://www.endress.com/en/Field-instruments-overview/liquid-analysis-product-overview/pH-sensor-automatic-cleaning-calibration-cdc90)[overview/pH-sensor-automatic-cleaning-calibration-cdc90](https://www.endress.com/en/Field-instruments-overview/liquid-analysis-product-overview/pH-sensor-automatic-cleaning-calibration-cdc90)

▶ 次の GSD ファイルを PCS システムにアップロードします。

#### 「HMSB1831.gsd」

次の製造者固有の GSD ファイルが入手可能です。

#### [https://www.anybus.com/de/support/file-doc-downloads/x-gateway-specific/?](https://www.anybus.com/de/support/file-doc-downloads/x-gateway-specific/?ordercode=AB7634) [ordercode=AB7634](https://www.anybus.com/de/support/file-doc-downloads/x-gateway-specific/?ordercode=AB7634)

製造者固有の GSD ファイルはゲートウェイの特性に最適に適合されているため、これ を使用することを推奨します。

### **4.2.2 PROFIBUS DP の選択**

コマンド送信に使用するフィールドバス通信方法を指定するには、次に移動します。

- 1. PROFIBUS DP プロトコルを選択します。
- 2. **Accept** を押して確定します。
- この設定が行われるまで、値を読み取ることはできません。 $|2|$

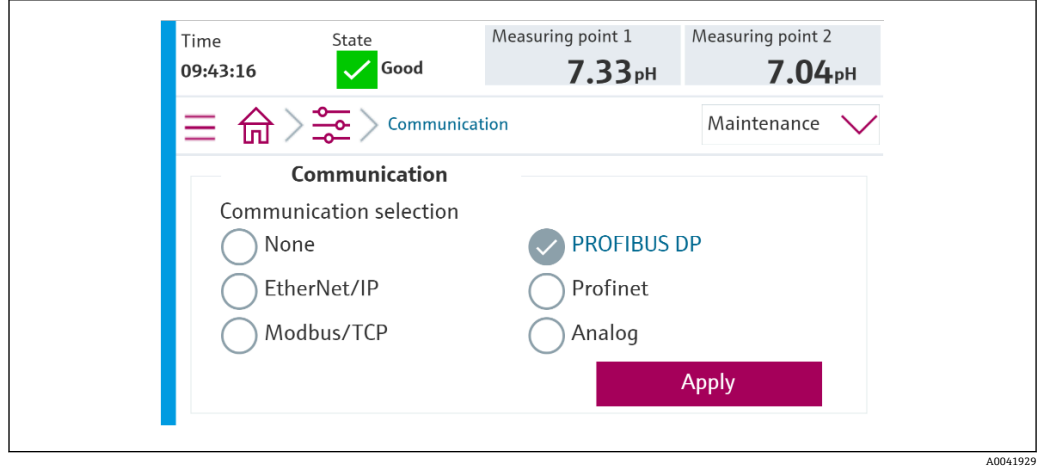

P Liquiline Control CDC90 へのコマンド送信または値の読み取りに使用されるフィ ールドバス通信は 1 つだけです。

プロトコルが有効になっているが、制御ステーションとの接続がまだ検出または確立さ れていない場合、Out of Spec(仕様範囲外)メッセージ 1003 が通知されます。分散制 御システムとの通信は中断されます。

# **4.2.3 診断**

診断情報については、ゲートウェイの取扱説明書を参照してください。

### **4.2.4 パラメータ表**

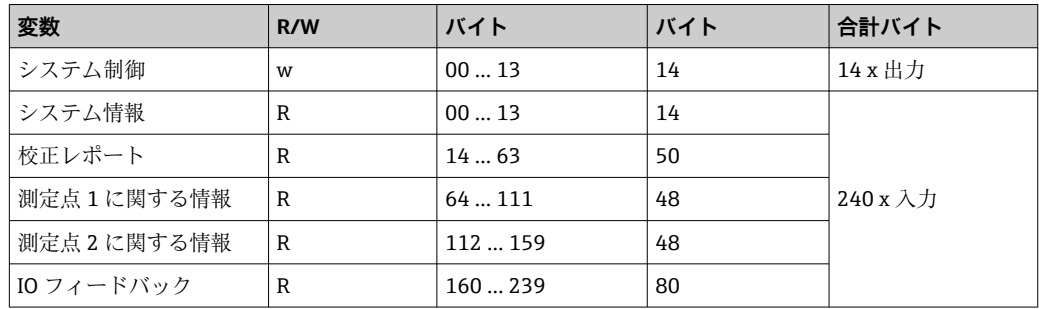

### **出力パラメータ**

出力データモジュールは、プログラムの起動、あるいは動作モード変更のためのコマン ドパラメータとして使用されます。

プログラム ID については、「CDC90 プログラム設定ツール」または現場表示器のユー ザーガイダンス/プログラムメニューを参照してください。

#### **システム制御**

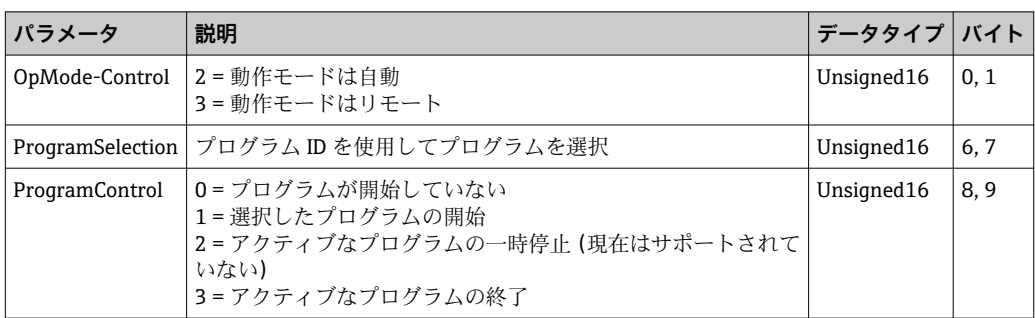

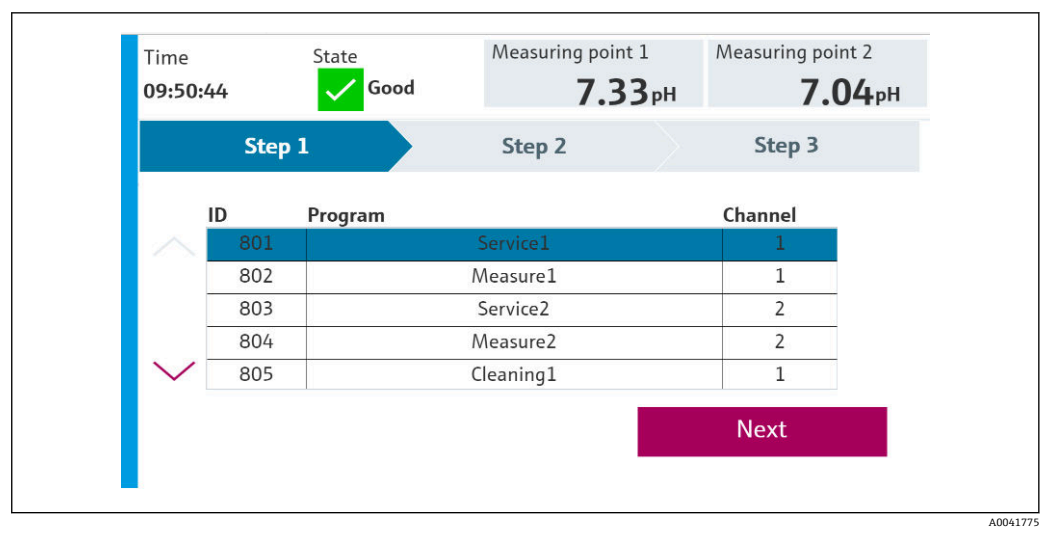

#### ■3 プログラムの概要

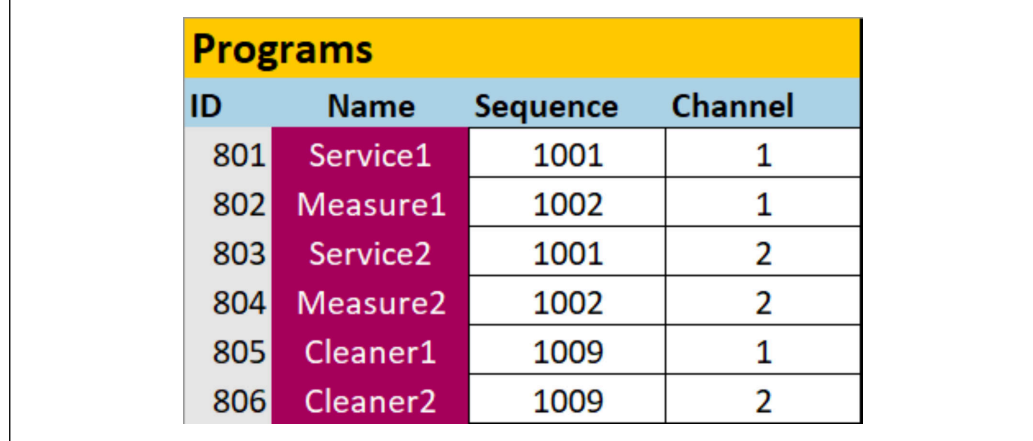

4 設定ツールでのプログラミング

#### **入力パラメータ**

# **システム情報**

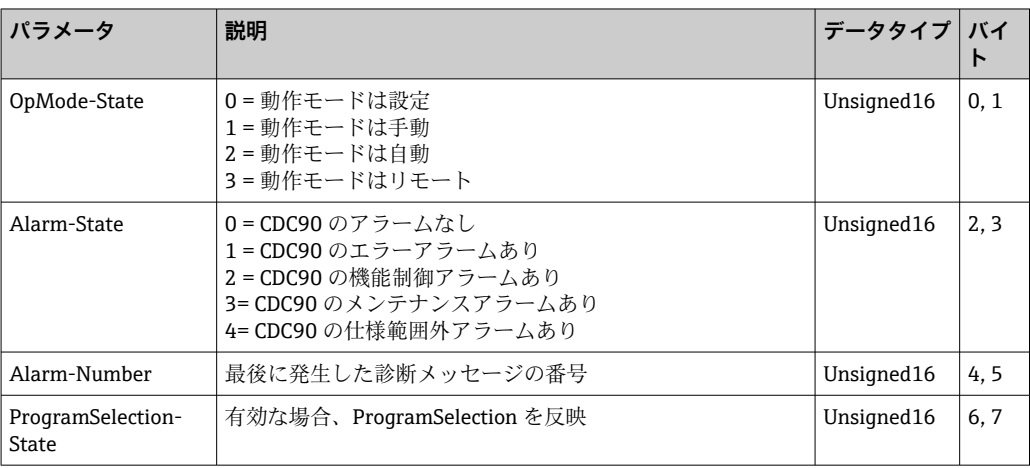

A0047731

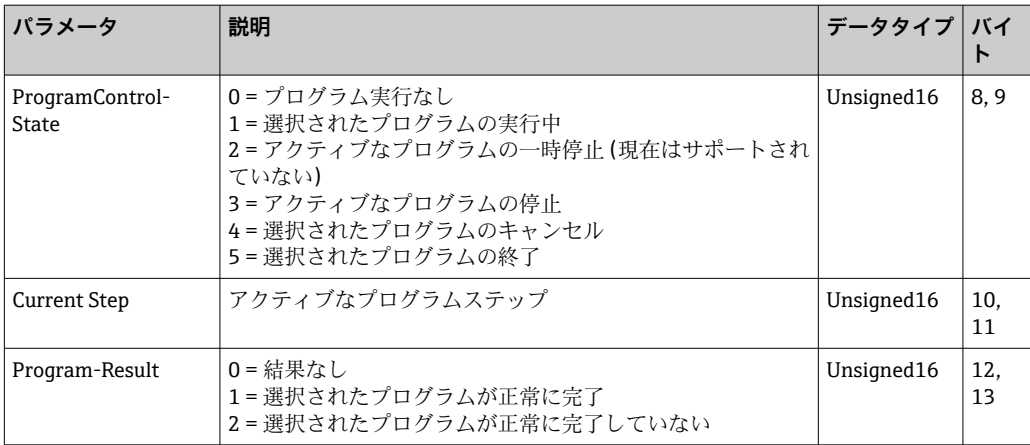

# **校正結果**

測定点 1 および測定点 2 の校正結果:

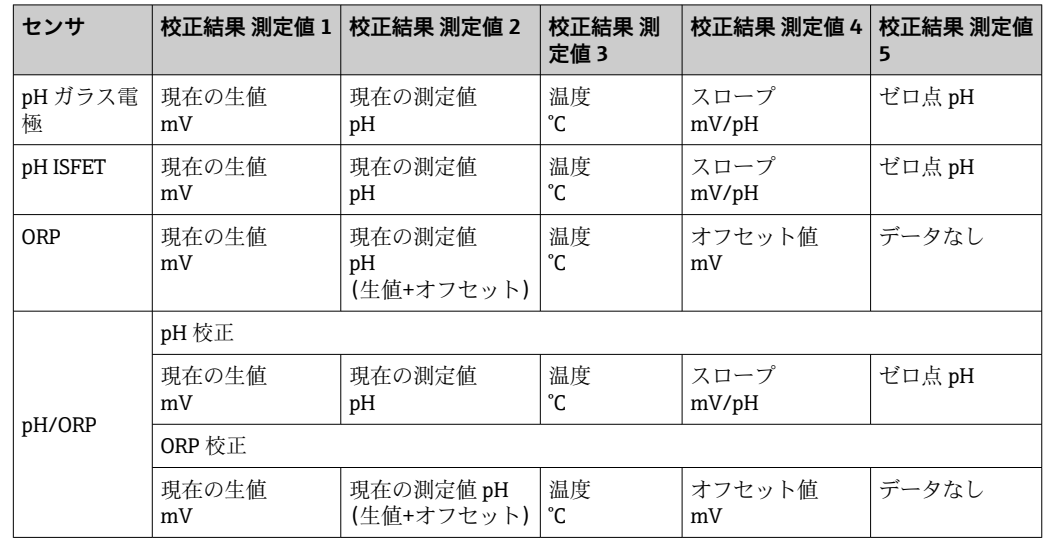

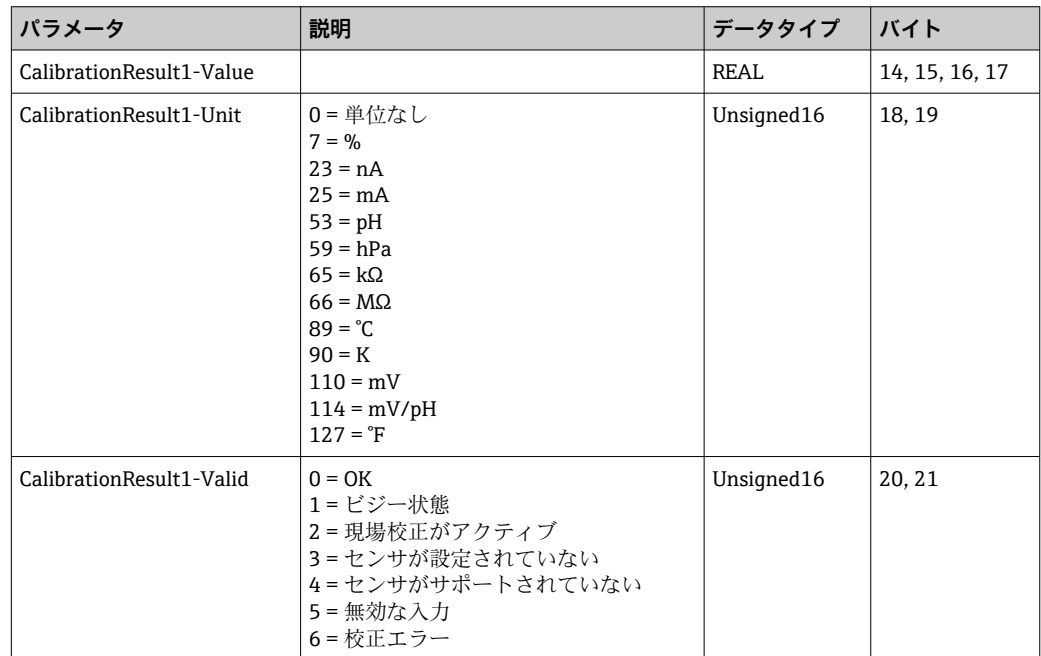

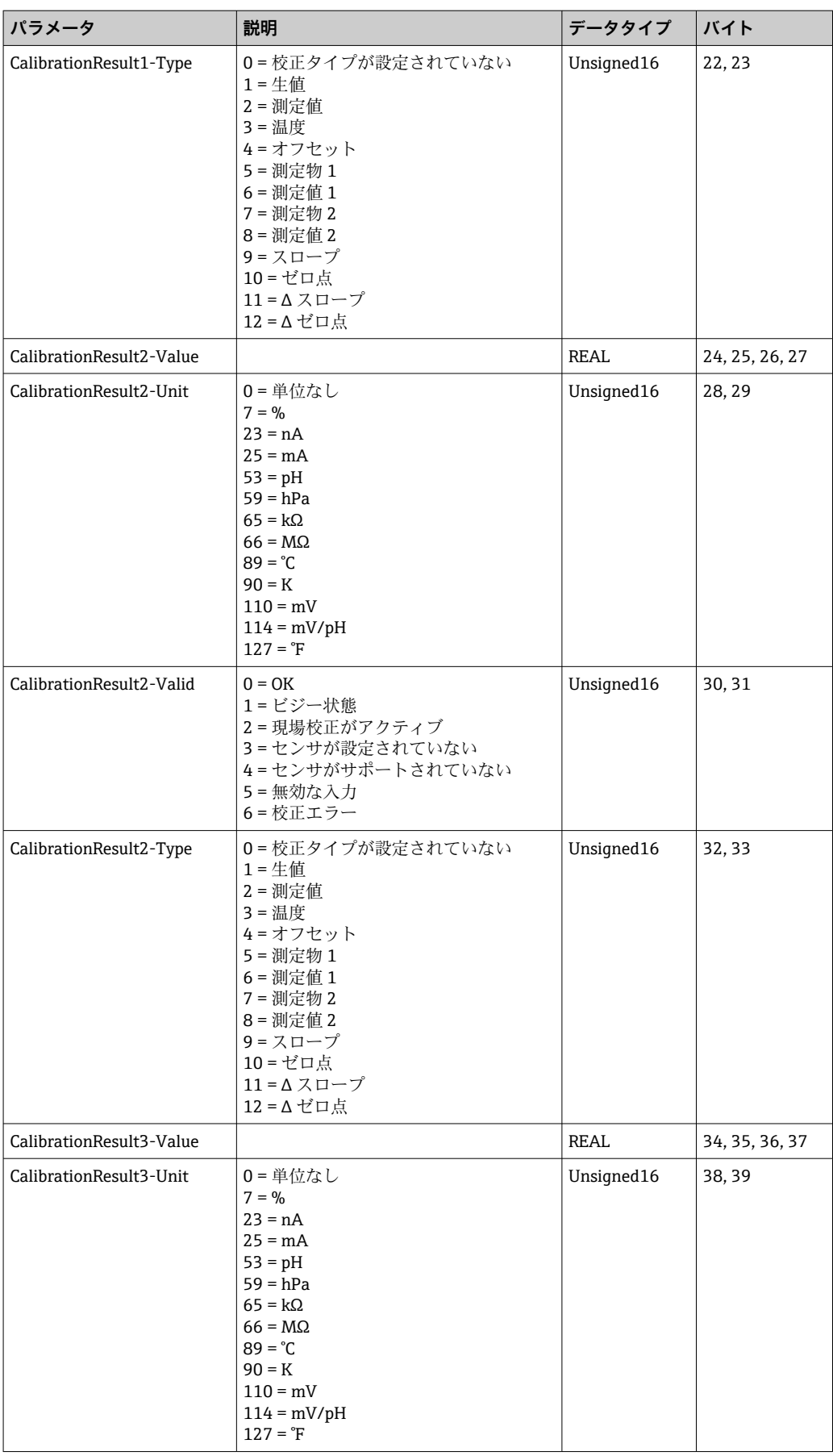

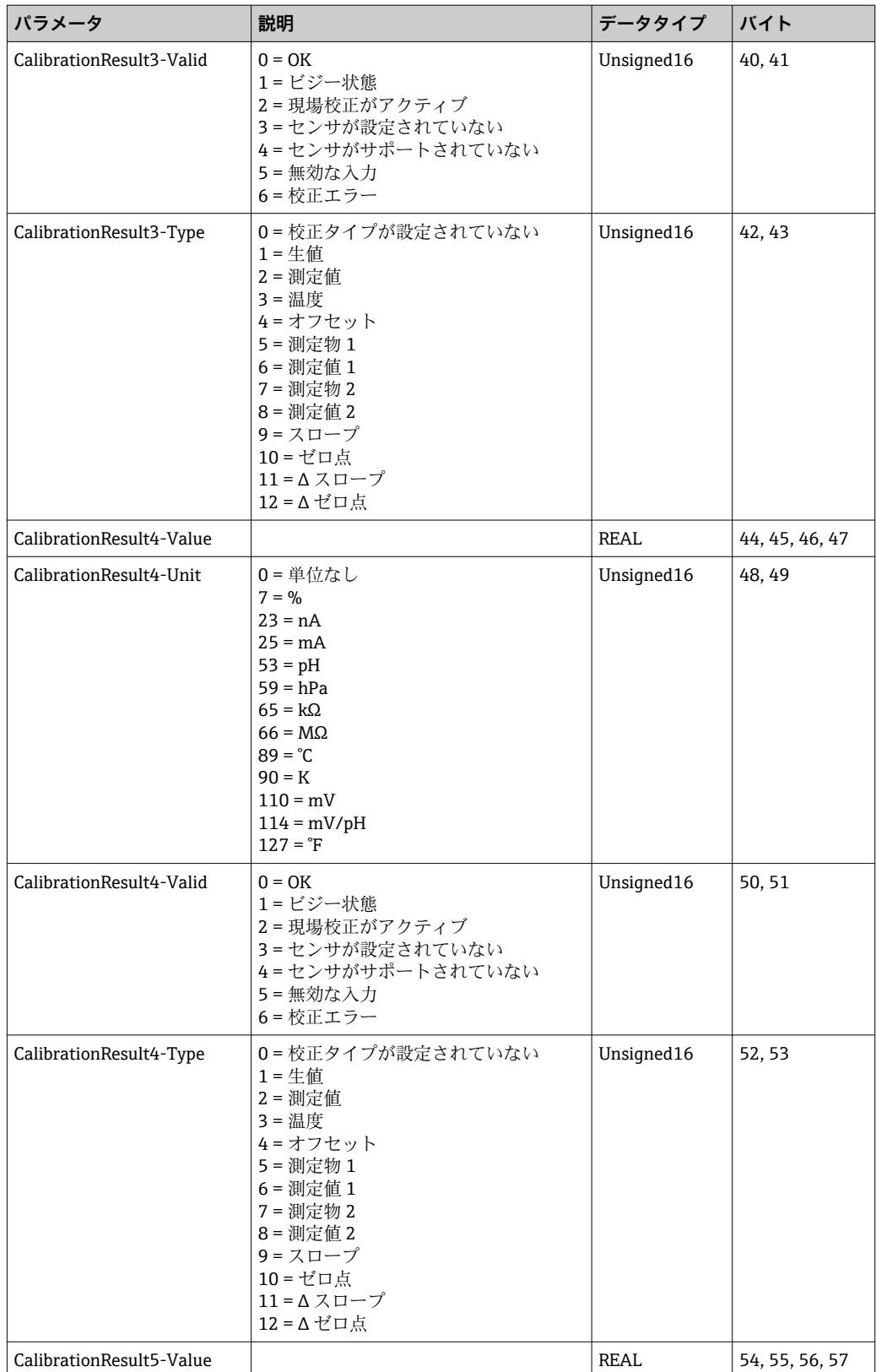

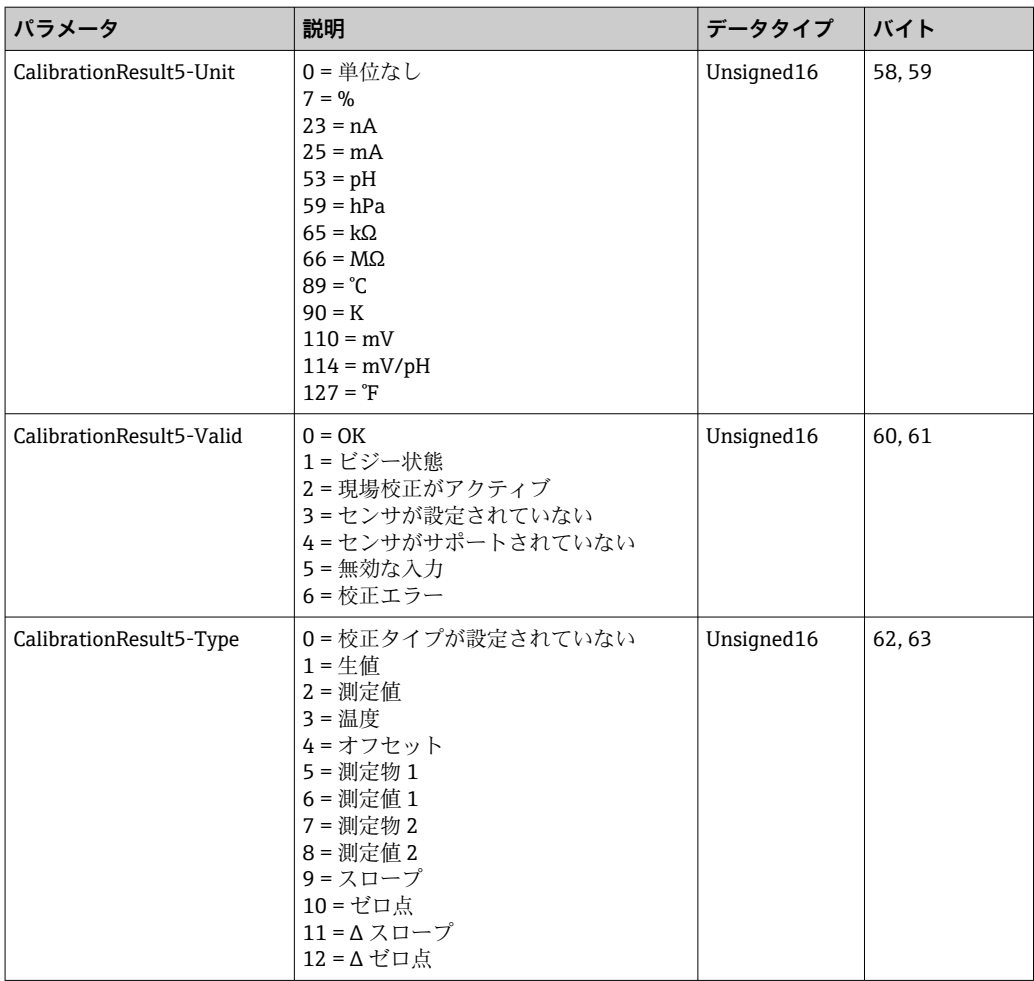

# **センサの測定値単位**

測定点 1 および測定点 2 に関する情報

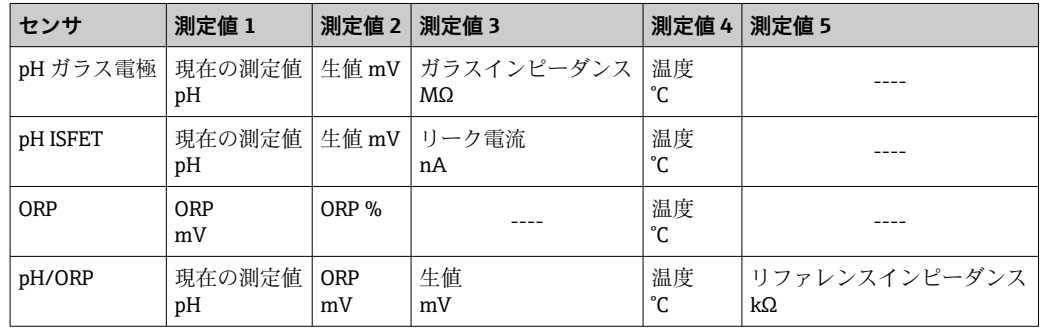

# **測定点 1 に関する情報**

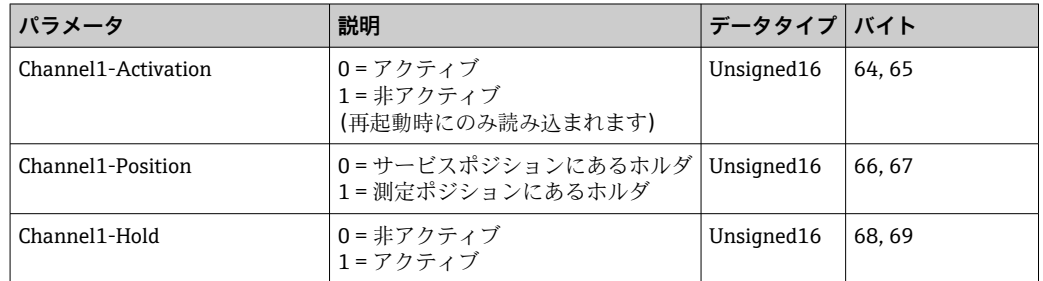

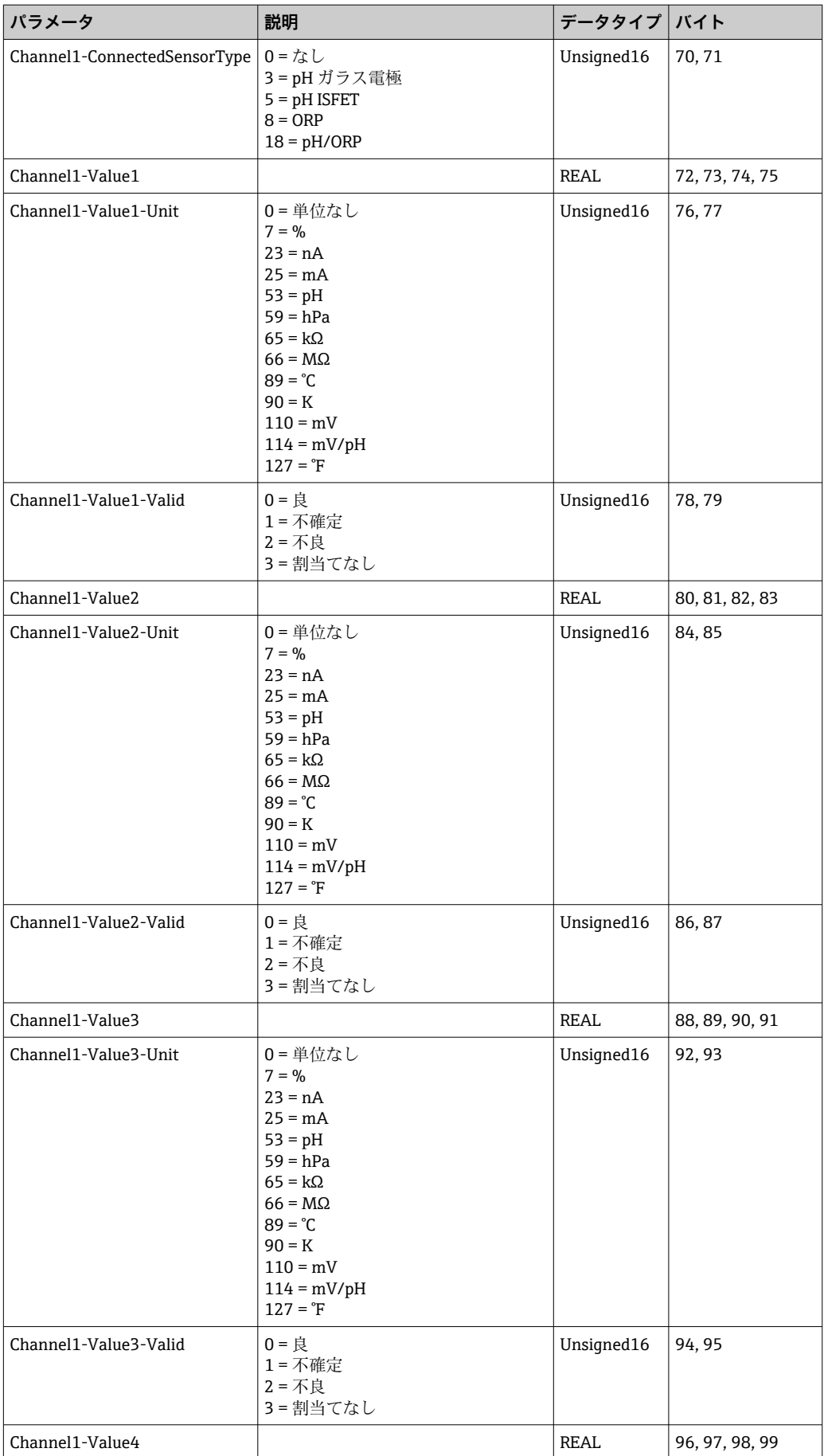

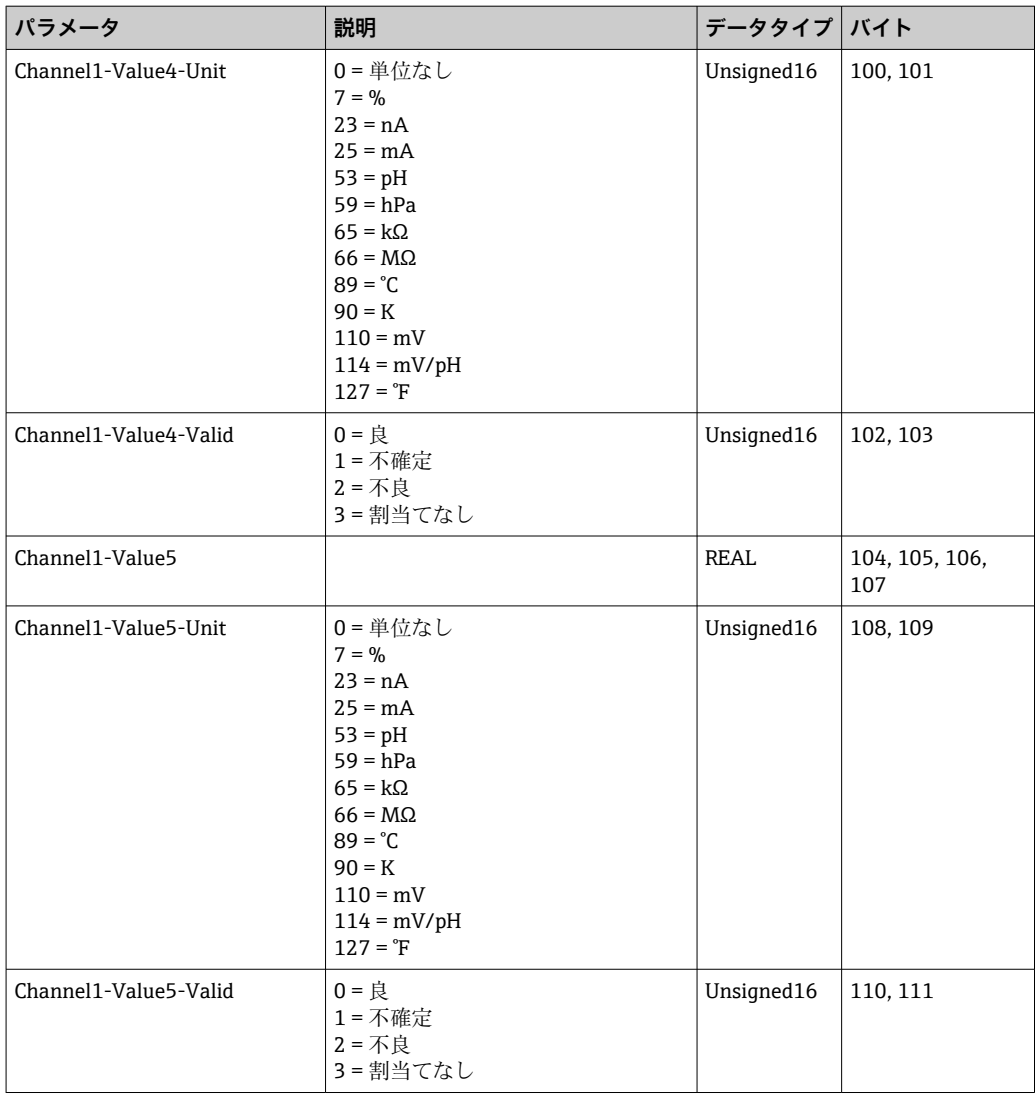

### **測定点 2 に関する情報**

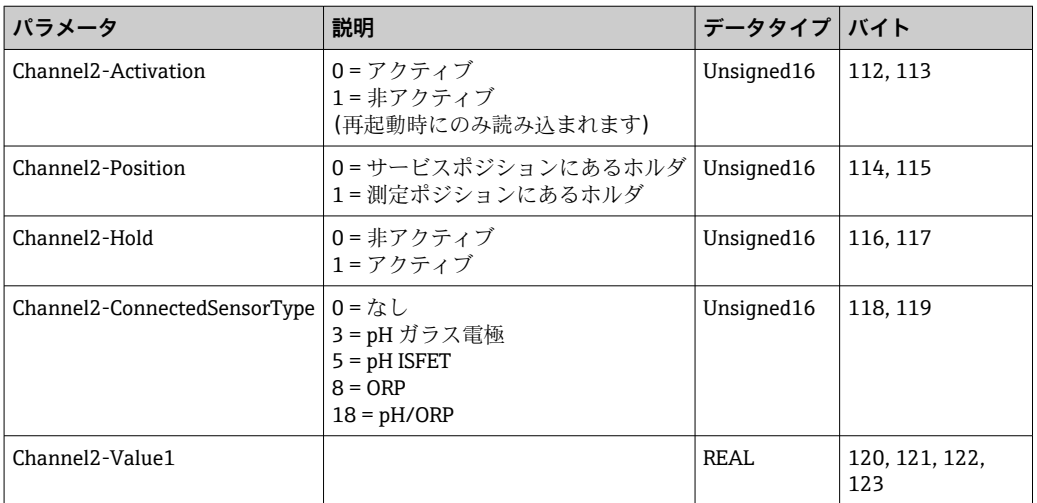

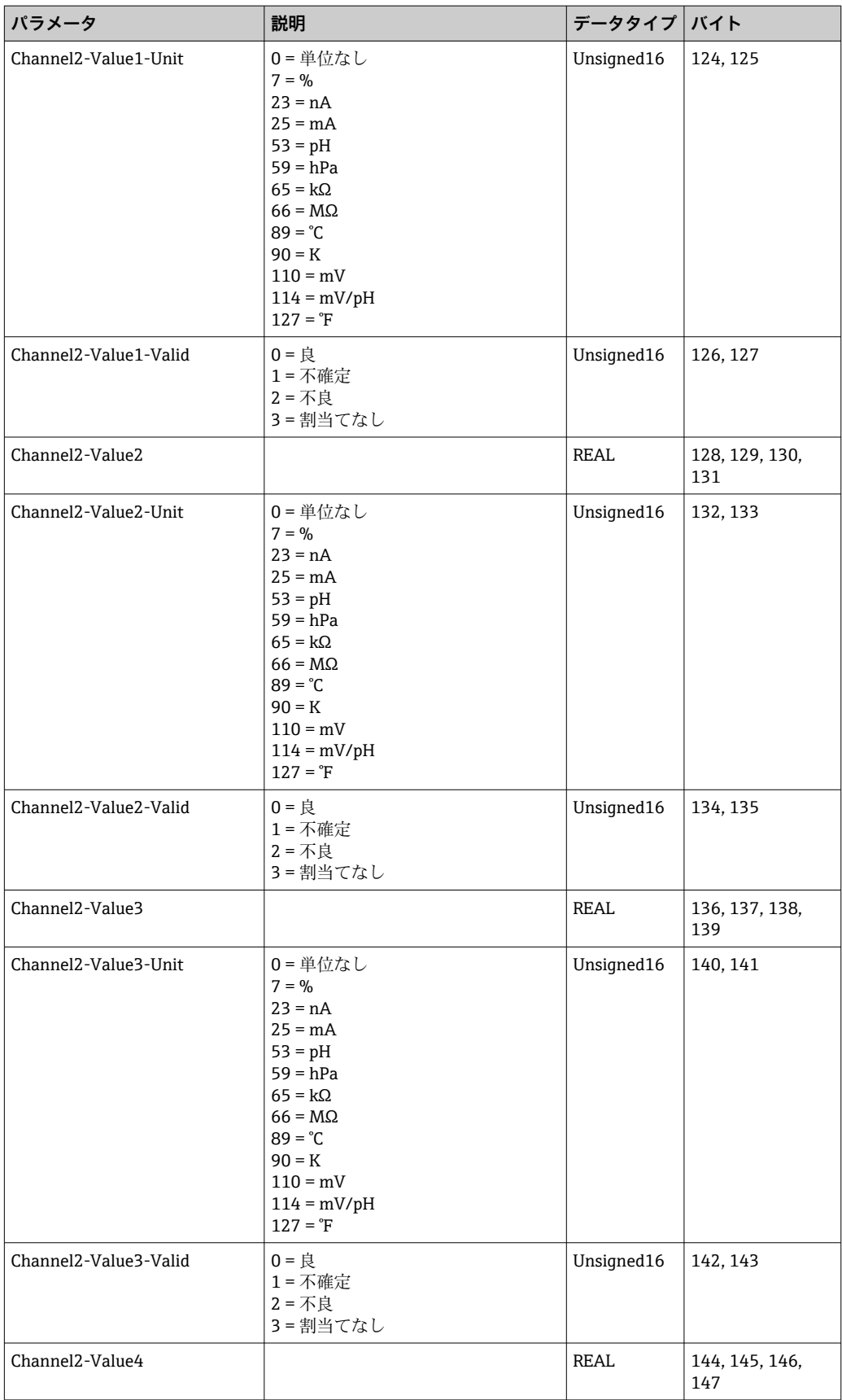

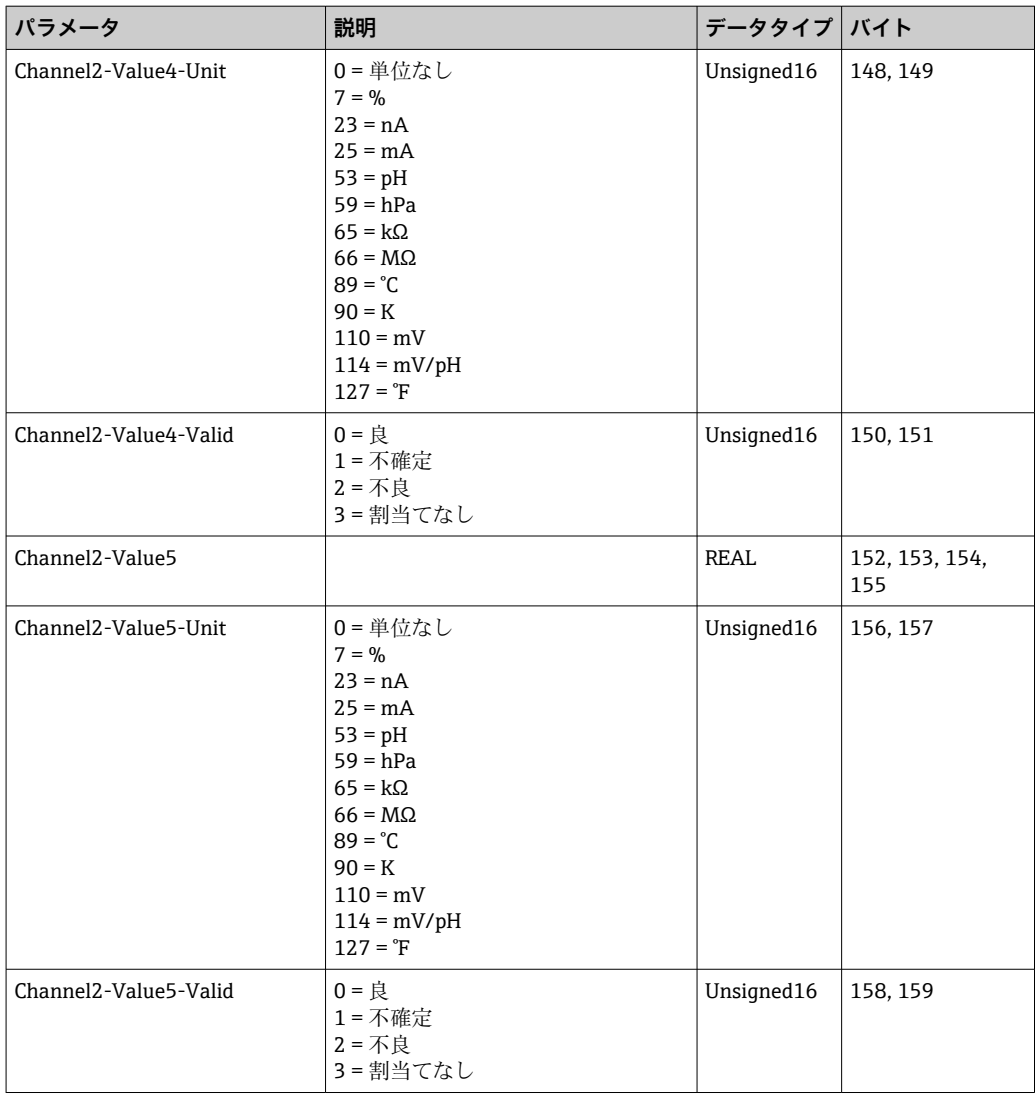

# **IO フィードバック**

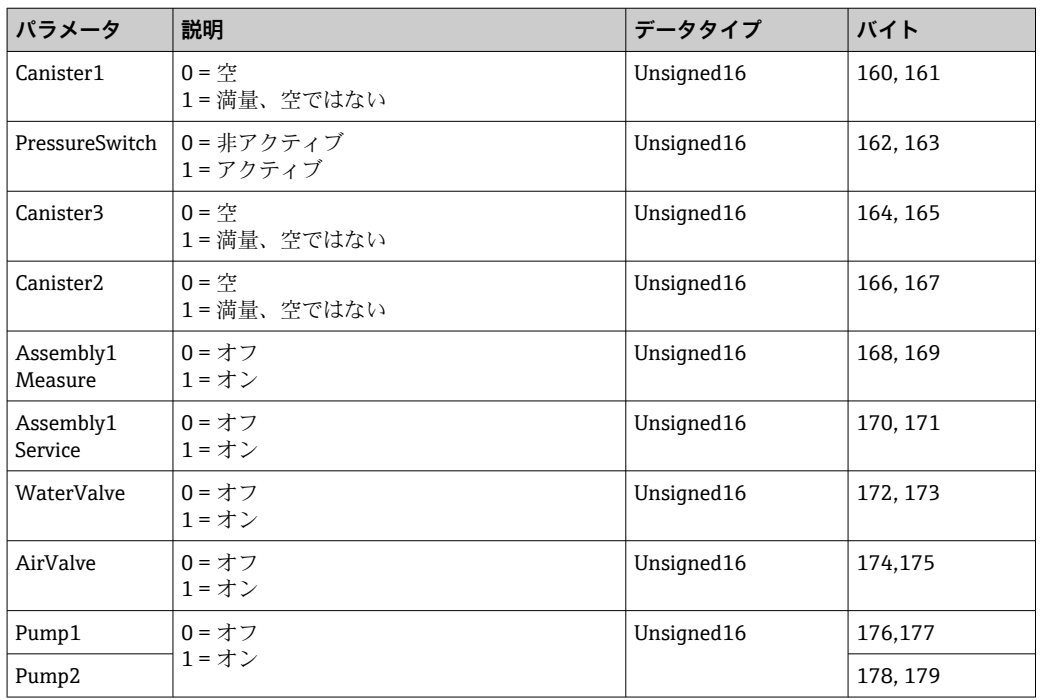

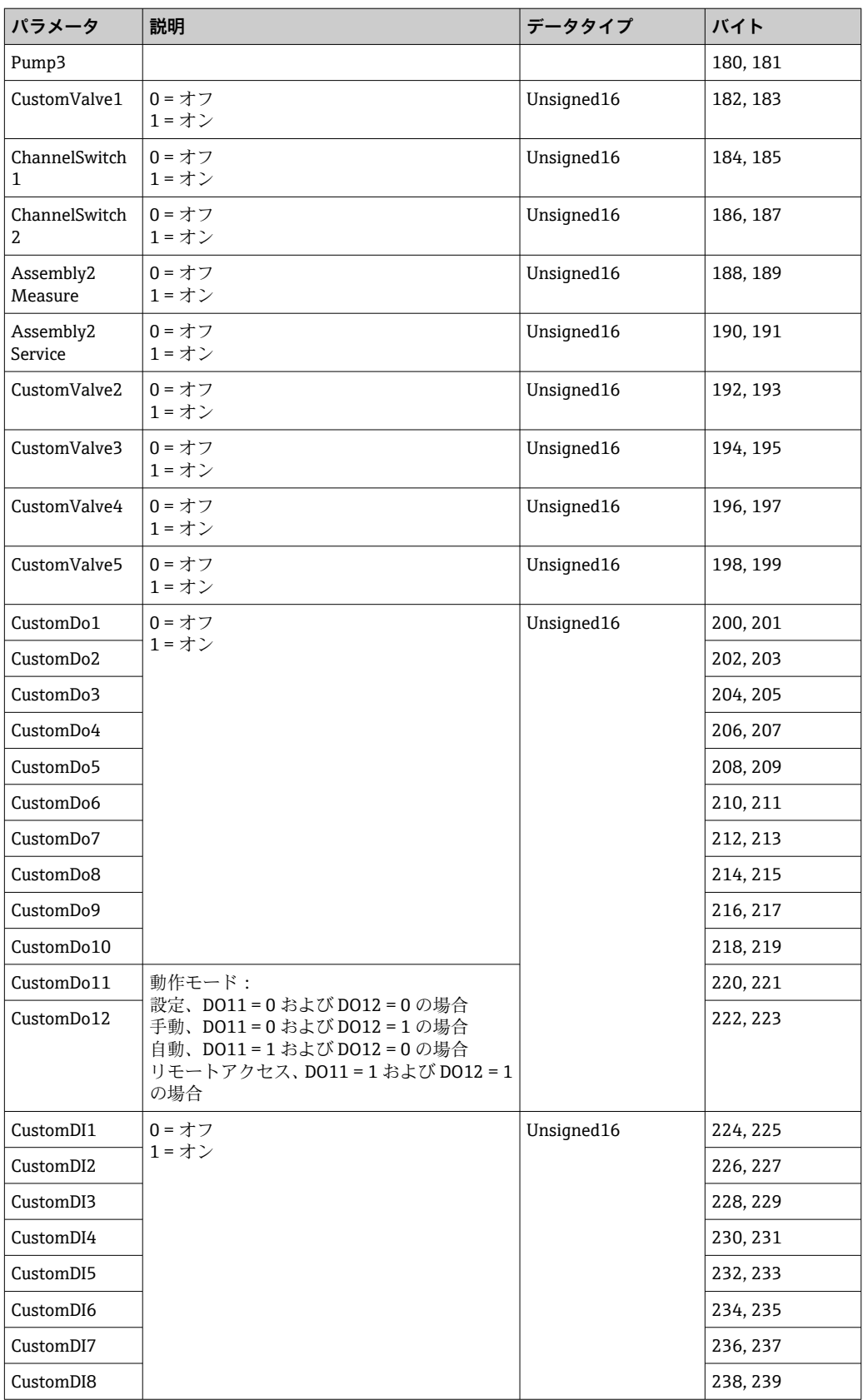

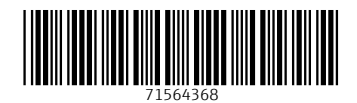

www.addresses.endress.com

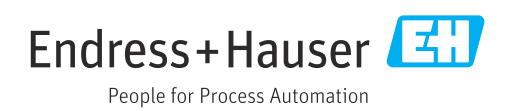